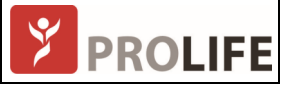

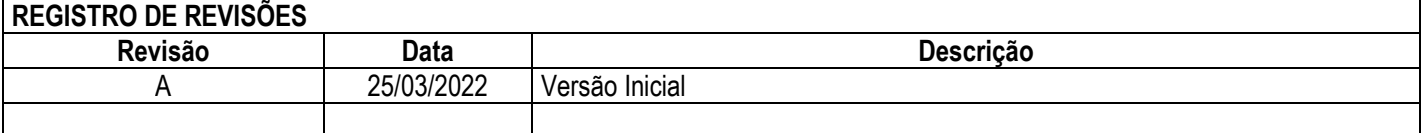

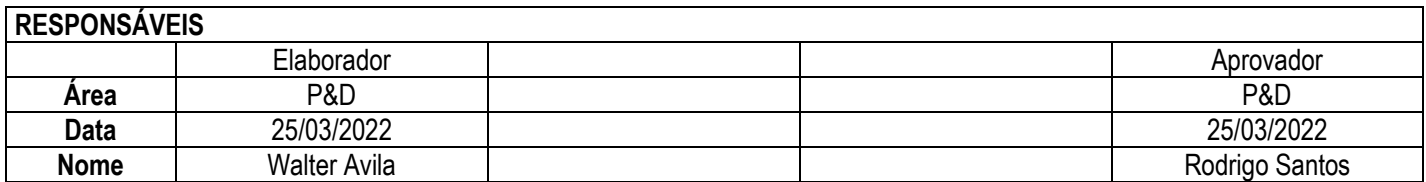

## **Objetivo:**

Procedimento para atualização do firmware do microcontrolador do sistema Cardian.

## **ATENÇÃO:**

Este procedimento se aplica somente a atualização do firmware do equipamento Cardian.

- 1. Conecte o Cardian a uma porta USB disponível no computador ou Notebook e aguarde que o notebook reconheça a conexão.
- 2. Abra o aplicativo Cardian Updater e confirme que a porta COM está sendo informada em *Serial Port.*

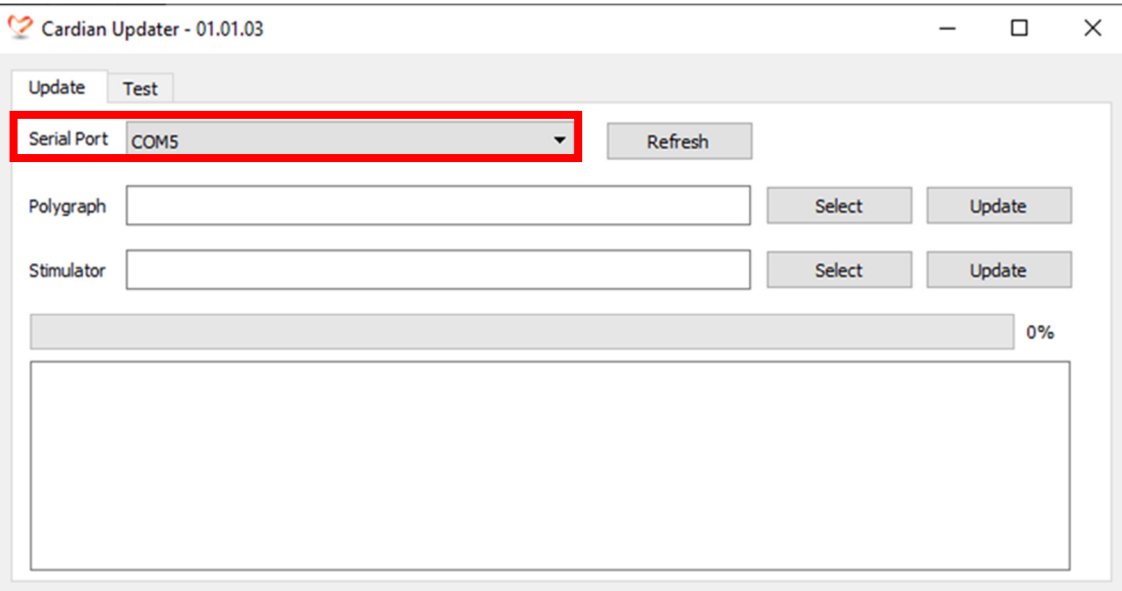

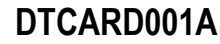

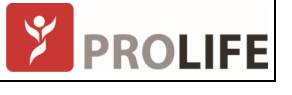

3. Clique em *Select* e selecione o arquivo de atualização com extensão [xxx].srec

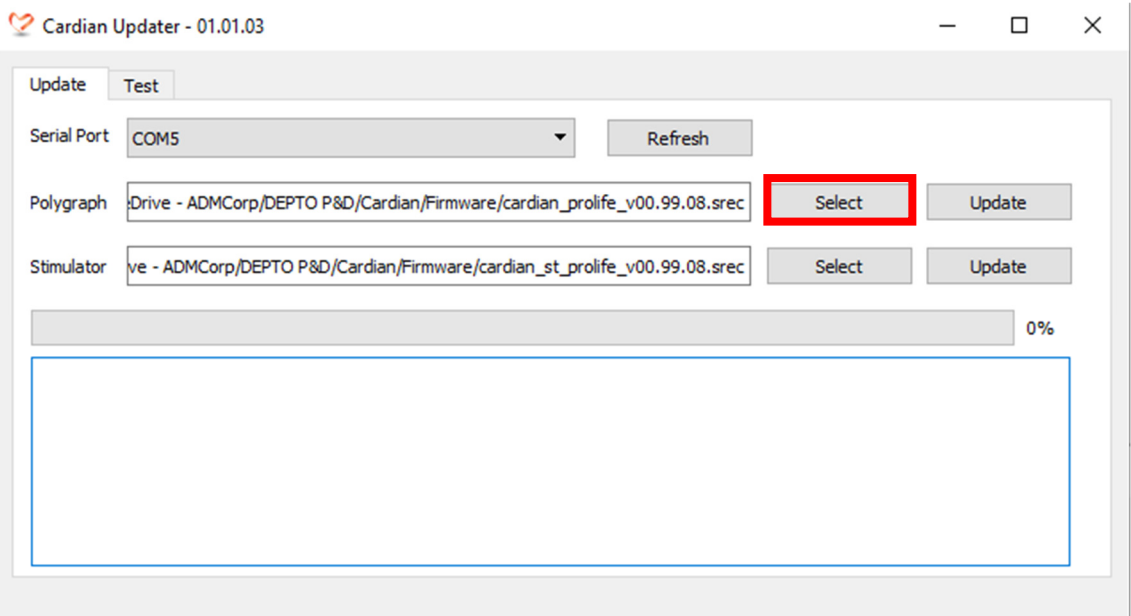

4. Clique no botão *Update* para iniciar a atualização

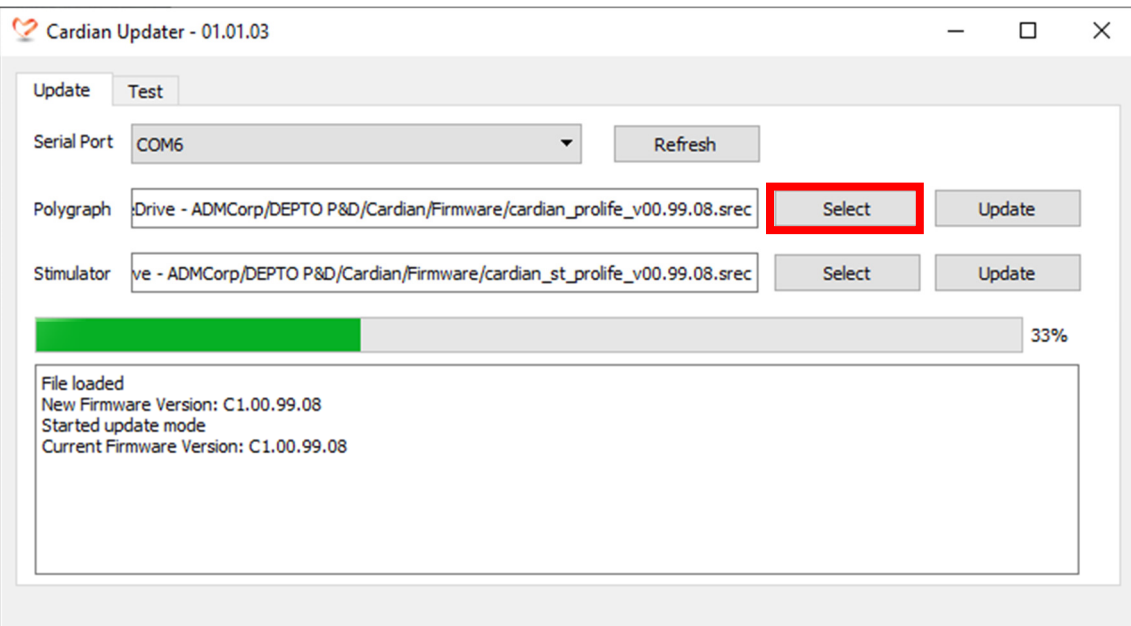

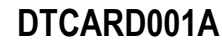

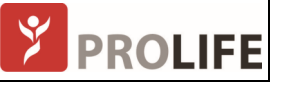

5. Aguarde até que o procedimento finalize e a mensagem de êxito tenha sido mostrada.

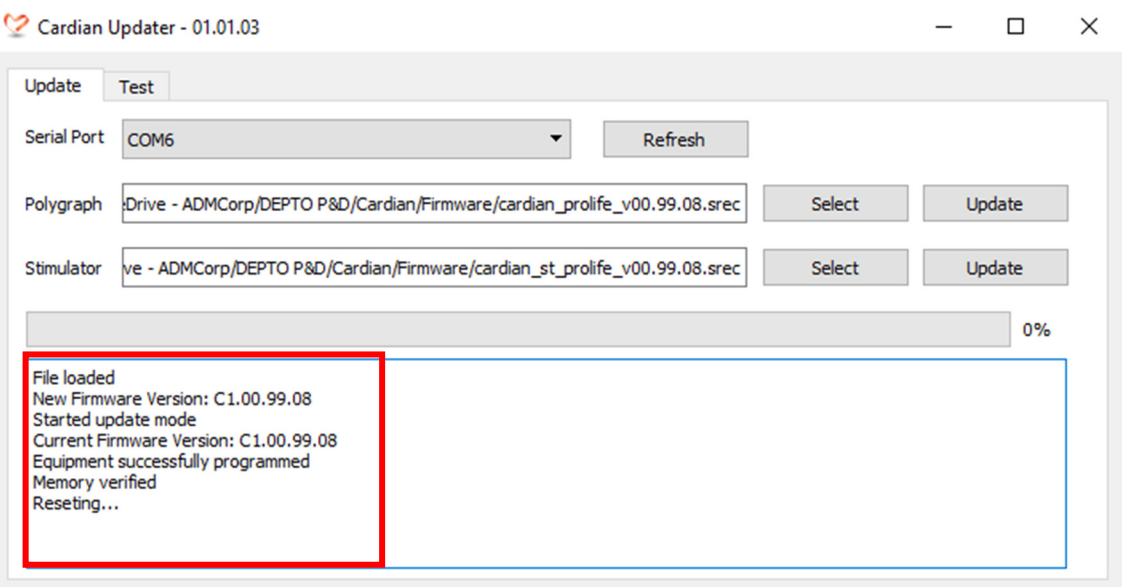

- 6. Feche o CardinUpdater.
- 7. Abra o software do Sistema Cardian, inicie um novo estudo. Verifique se o equipamento exibe os traçados no monitor.